### Insert Picture الصور إضافة

من لوحة الأدوات **ادراج Inser**t ومجموعة الأدوات **رسـومات توضـيحية Illustrations ن**قوم بالضــغط على الأداة <mark>صورة Picture</mark> ليظهر المربع الحواري **ادراج صورة Insert** Picture نحدد مكان الصورة من قائمة **بحث في Look in** ونضغط على الزر ادراج Insert

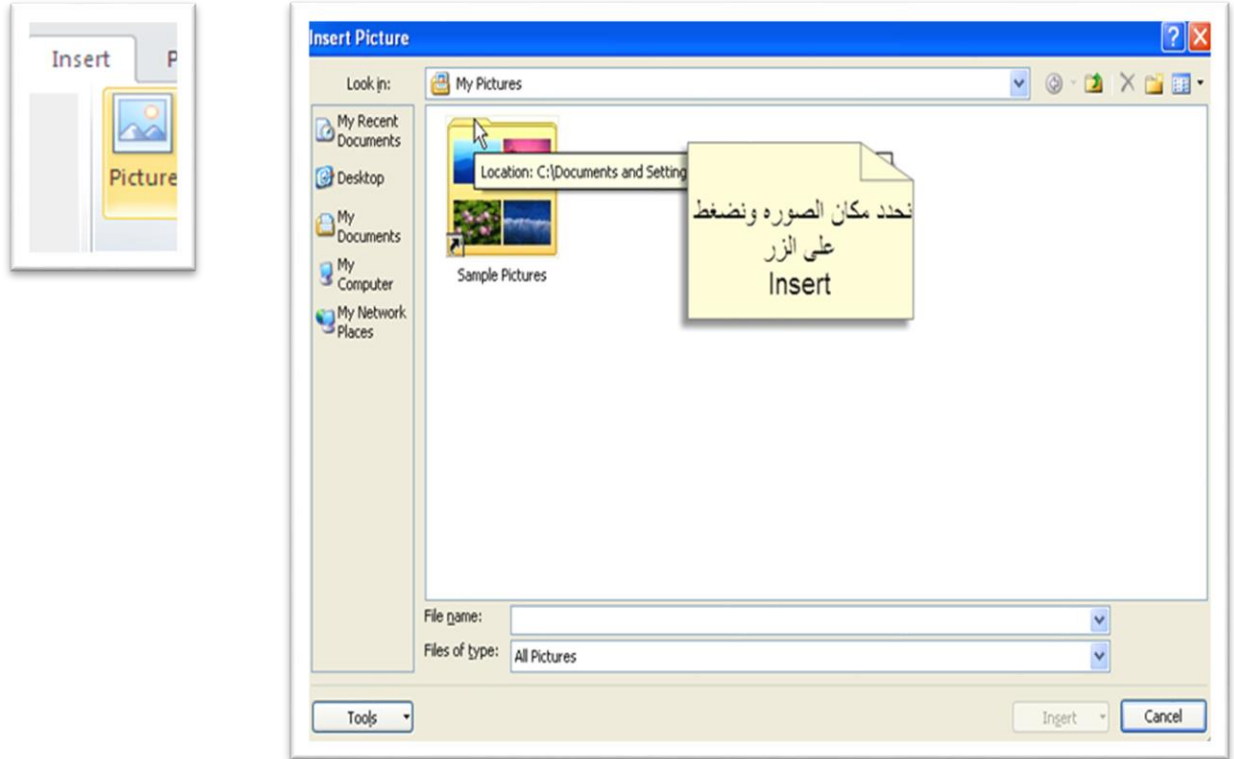

فتالحظ ظهور مجموعة اللوحات أدوات الصورة Tool Picture وبها اللوحة التنسيق Format

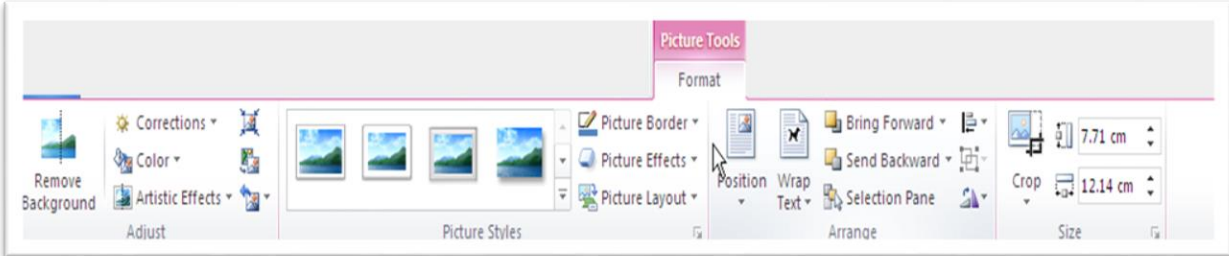

- -1 مجموعة األدوات ضبىل Adjust بها األدوات
- a. التصــ ي ات Corrections لتصــ ي ألوان الصــورة وضـــبىل درجة اإلضــا ة Brightnessوتباين األلوان Contrast
	- b. اللون Color إلعادة تلوين الصورة

- c. تأثريات فنية Effect Artistic لعمل تأثريات ع الصورة
	- d. ضعىل الصورة Picture Compress لضعىل الصورة
	- e. تعيري الصورة Picture Change لتعري الصورة بأخرى
- f. إعادة تعيين الصورة Reset Picture لإلغاء الإعدادات التي تمت على الصورة
- ٢- مجموعة الأدوات تنسيق الصور Picture Styles لتعين اسلوب تنسيق على الصور كما يمكن
	- a. ضبىل حدود الصور من Border Picture
	- b. تعيين تأثيرات على الصور من Picture Effect
		- ۳- مجموعة الأدوات **ترتيب Arrange** يمكن من خلالها
		- a. الموضع Position لتعديل موضع الصورة
	- b. التفاف النص text Wrap لضبىل إعدادات التفاف النصحول الصور
- c. احضـار الى الامام Bring To Front وارسـال الى الخلف Send to back لتعديل ترتيب الصـور في الظهور
	- d. تدوير Rotate لضبىل دوران الصور
	- e. محاذاة Align لضبط محاذاة الصور
	- -4 مجموعة األدوات ال جم Size ميكن من خاللها
	- a. تعديل الدرتفاع من ارتفاع الشكل Shape Height
		- b. تعديل العرضمن عرض الشكل Width Shape
			- **C.** قص جزء من الصورة من ا**قتصاص Crop**

نلاحظ عند تغير ارتفاع الصور يتأثر قيمة عرض الصور والعكس ولتغير أي قيمه بدون التأثير في القيمة الاخرى:

- -1 ن دد الصورة
- -2 من لوحة األدوات تنسيق Format ومجموعة الدوات ال جم Size نفت املربع ال و اري تخطيىل Layout بالضغط كما بالصوره

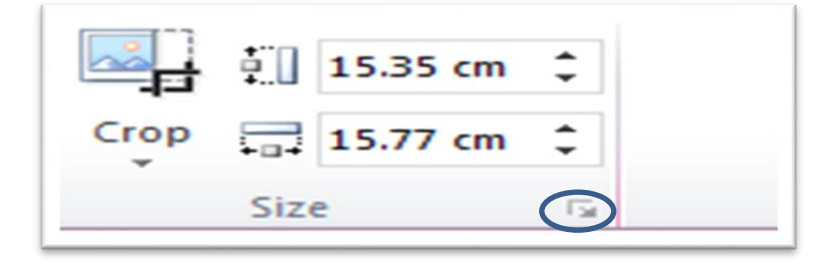

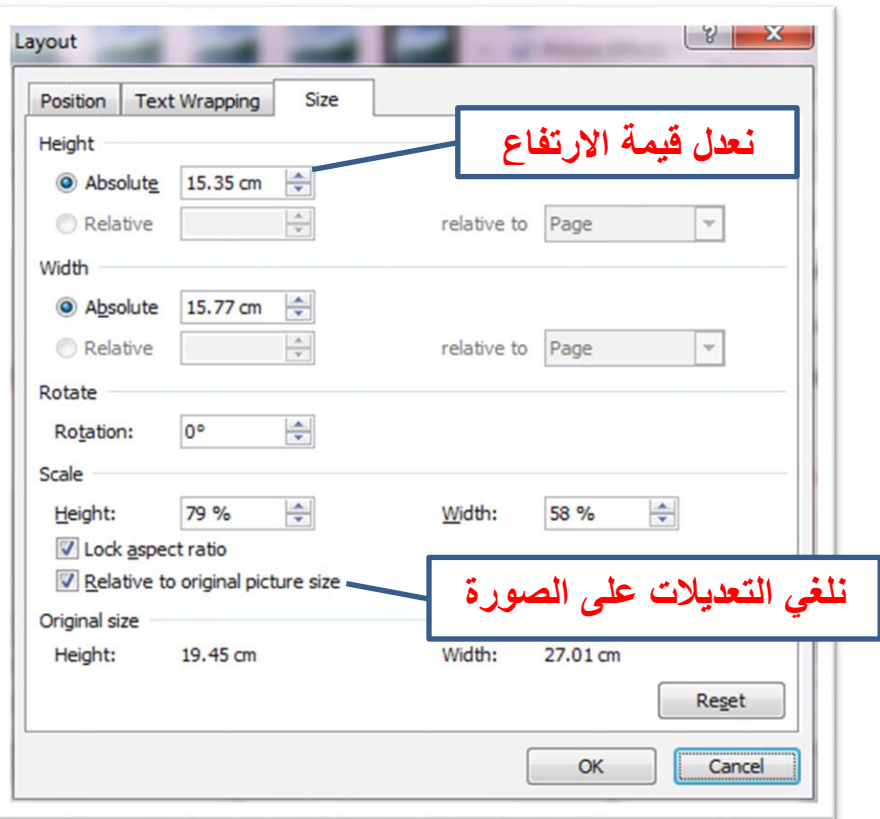

#### إضافة األشكال Shape

من لوحة الأدوات ادراج Insert ومجموعة الددوات رســومات توضـيحية Illustrations نقوم بالضــغط على الأداة اشكال <mark>Shape</mark> واختيار الشكل ورسمه داخل الصفحة فتلاحظ ظهور مجموعة الأدوات أدوات الرسم Drawing Tool وبها اللوحة تنسيق Format

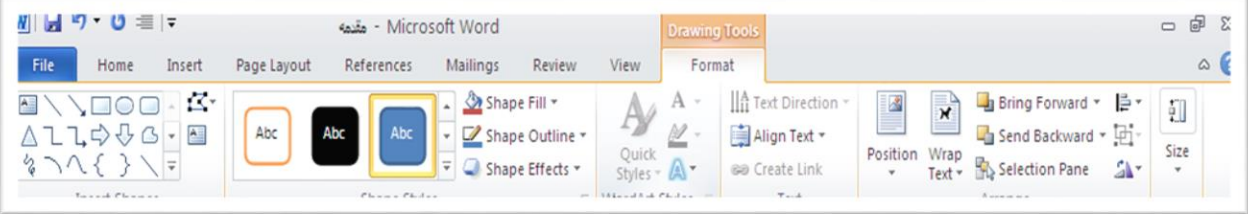

- -1 مجموعة األدوات ادراج شكل Shape Insert تستخدم إلضافة األشكال
- -2 مجموعة األدوات تنسيق الشكل Styles Shape إلضافة اسلوب تنسيق للشكل ومن
	- a. ملئ الصورة Fill Picture لتعديل لون ملئ الشكل
	- b. حدود الصورة Outline Shape لتعديل حدود الشكل
	- c. التأثريات الفنية Effect Shape إلضافة تأثريات للشكل

- -3 املجموعة امناط ال شكال الفنية Style Art Word لتنسيق الكتابات بداخل الشكل
	- -4 املجموعة نص Text تستخدم يف
	- a. ضبىل اتجاه النصمن Direction Text
		- b. ضبط محاذاة النص من Align text
	- -5 مجموعة األدوات ال جم Size وترتيب Arrange تشبه التعامل مع الصور
		- للتقاط صوره باألداة Screenshot

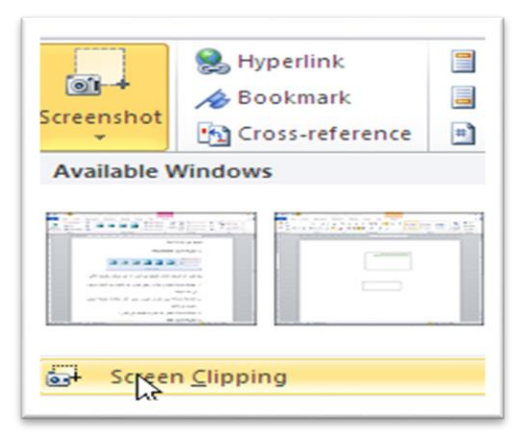

من لوحة الأدوات ادراج Insert ومجموعة الادوات رســومات توضــيحية Illustrations نضــغط على الأداة لقطة شا شة Screenshot ونختار التقاط الشاشة Screen Clipping فيتم تصغير نافذة المستند وتظهر الشاشة فيتم تحديد الجزء المراد التقاطه بالسحب عليه فيتم التقاط الصورة واستيرادها داخل البرنامج

#### Word Art العنارص إضافة

من لوحة الأدوات ادراج Insert ومجموعة الأدوات نص Text نضـــغط على الأداة <mark>اش</mark>ـــكال فنية Word Art فيظهر مجموعة التنسيقات فنختار التنسيق ونكتب النص

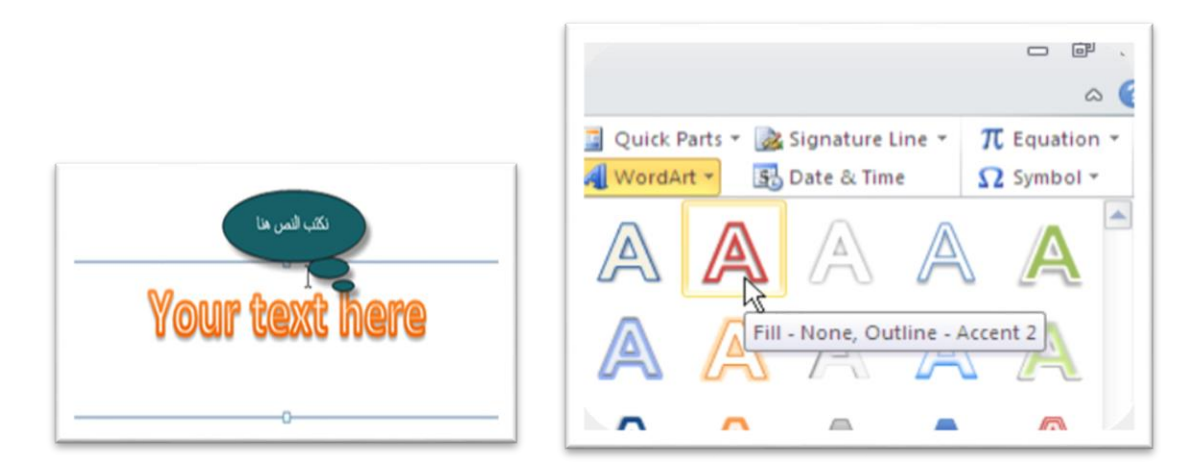

## إضافة راس وتذييل الصف ة Footer And Header

لأضــــافـه راس الصـــفحـة Header نفتح لوحـة الأدوات ادراج Insert ومن مجموعـة الأدوات رأس وذيـل Header & Footer نضــغط على الأداة الرأس Header ونضــغط على تحرير الرأس Edit Header لتظهر مجموعة اللوحات أدوات الرأس والتذييل tool Footer and Header وبها اللوحة تصميم Design

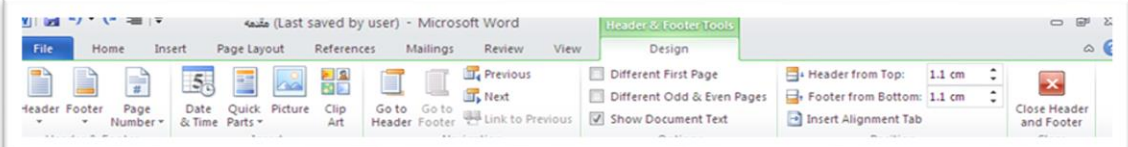

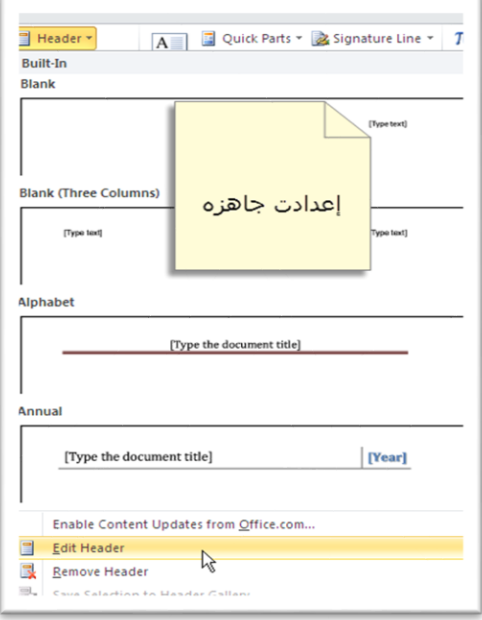

مجموعة الأدوات <mark>ادراج Insert</mark> ويمكن من خلاله ادراج: -

# a. الوقت والتأريخ Time & Date ومنها يتم اضافة تاريخ او وقت

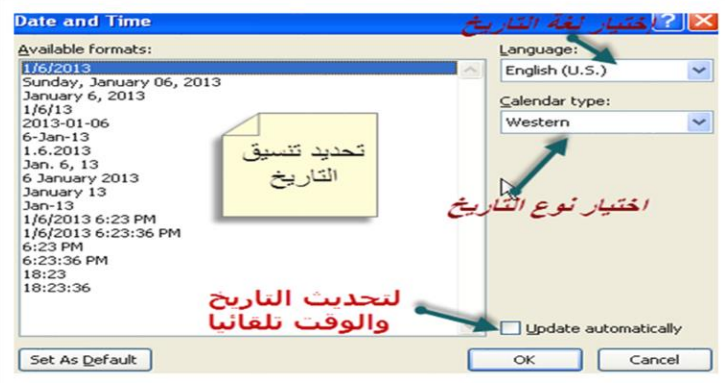

- b. صورة من امللف File From Picture وتستخدم إلضافة الصور
	- c. قصاصة فنية Art Clip وتستخدم إلضافة الصور Art Clip
		- -2 مجموعة األدوات التنقل Navigation وميكن منها
- a. التبـديـل بني الرأس وال تذي يل Footer & Header بـاألدوات ال نت قال اىل الرأس Header to Go والنتقال اىل الذيل Footer to Go
- b. او الانتقال بين السابق والتالي في حالة احتواء المستند على أكثر من **رأس Header و ذيل Footer** 
	- -3 مجموعة األدوات خيارات Option وميكن منها
- a. تميز رأس Headerو ذيلFooter الصفحة الأولى عن باقي الصفحات باختيار صفحة أولى مختلفة Different First Page
- b. تميز رأس Headerو ذيلFooter للصـــفحات الفردية عن الزوجية باختيار صـــفحات فردية وزوجية Different Odd & Even Page مختلفة
	- c. إظهار النص املكتوب داخل املستند باختيار اظهار نص املستند Document Text Show
		- -4 مجموعة األدوات موضع Position ميكن منها
	- a. تحديد بعد ارتفاع الرأس Header عن اعلى الصفحة من الرأس من الاعلى Header From Top
- b. ت ديد بعد ارتفاع الذيل Footer عن أســــفل الصــــف ة من ا لذيل من الســــفل From Footer Bottom
- -5 مجموعة األدوات اغالق Close وتستخدم ألغالق تعديل الرأس Header و الذيل Footer والرجوع للمستند